## **Guida all'iscrizione ai percorsi da 30 CFU (ex. art 13 del DPCM del 4 agosto 2024)**

Questa guida illustra la procedura da seguire per **iscriversi ai Percorsi da 30 CFU (art. 13 del DPCM del 4 agosto 2023)** destinati a coloro che sono già in possesso di abilitazione su una classe di concorso o su un altro grado di istruzione nonché coloro che sono in possesso della specializzazione sul sostegno.

Per effettuare l'iscrizione è necessario registrarsi al [Portale Studenti Unipa.](https://immaweb.unipa.it/immaweb/home.seam)

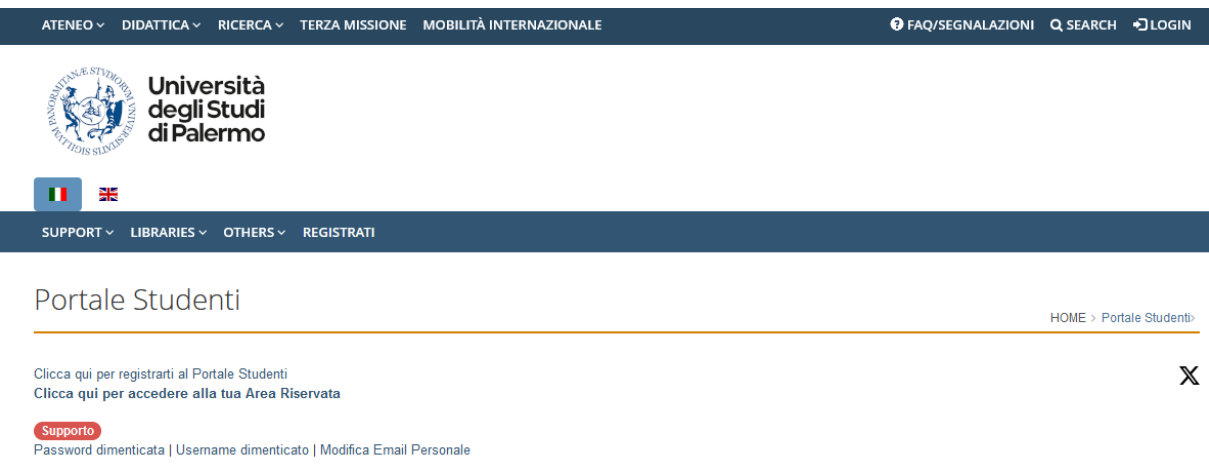

Dopo aver effettuato la registrazione e/o l'accesso al Portale Studenti clicca sulla voce di menu **PRATICHE > Nuova Pratica.**

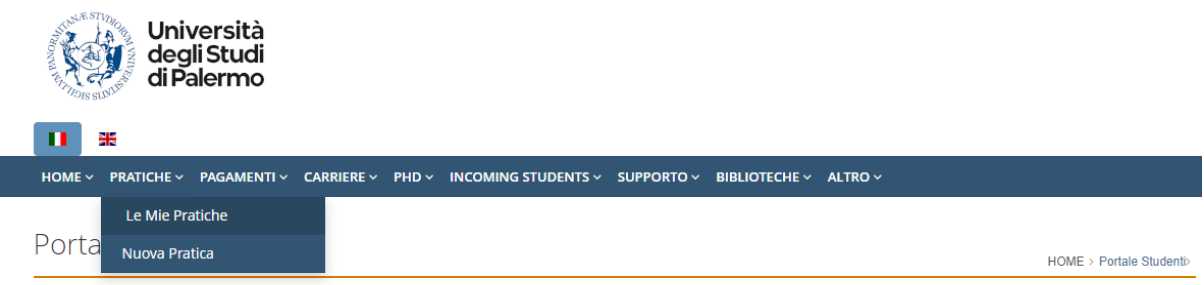

Da "**Elenco delle pratiche suddivise per categorie**" clicca su "**Formazione insegnanti – Scuola Secondaria di Primo e di Secondo Grado**".

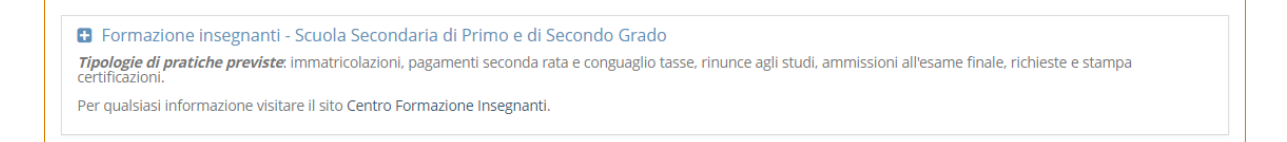

Clicca su "**Immatricolazioni o Richieste Certificazione 24 CFU**".

**O** Formazione insegnanti - Scuola Secondaria di Primo e di Secondo Grado Tipologie di pratiche previste: immatricolazioni, pagamenti seconda rata e conguaglio tasse, rinunce agli studi, ammissioni all'esame finale, richieste e stampa Per qualsiasi informazione visitare il sito Centro Formazione Insegnanti. © Domanda di partecipazione al Concorso per l'accesso ad un Corso o ad un Percorso Formativo Immatricolazione o Richiesta Certificazione 24 CFU O Pagamento seconda rata e conguaglio tasse <sup>O</sup> Domanda di Rinuncia agli Studi O Domanda di ammissione all'esame finale Richiesta Certificazione (da effettuare al completamento del percorso abilitante)

Nella schermata successiva verrà richiesto di selezionare la "**Struttura didattica**", clicca su "**SCUOLA DELLE SCIENZE UMANE E DEL PATRIMONIO CULTURALE"**, e sul pulsante "**Seleziona**".

Portale Studenti

HOME > Portale Studentis

 $\ddot{\phantom{0}}$ 

Immatricolazione o Richiesta Certificazione 24 CFU 2023/2024

Struttura didattica e Corso

Struttura didattica \*

SCUOLA DELLE SCIENZE UMANE E DEL PATRIMONIO CULTURALE

A questo punto si dovrà scegliere dal menu a tendina il "**Corso**" al quale ci si intende iscrivere, facendo attenzione a selezionare la classe di concorso corretta per la quale si vuole conseguire l'abilitazione. Dopo aver scelto il percorso, clicca sul pulsante "**Seleziona**".

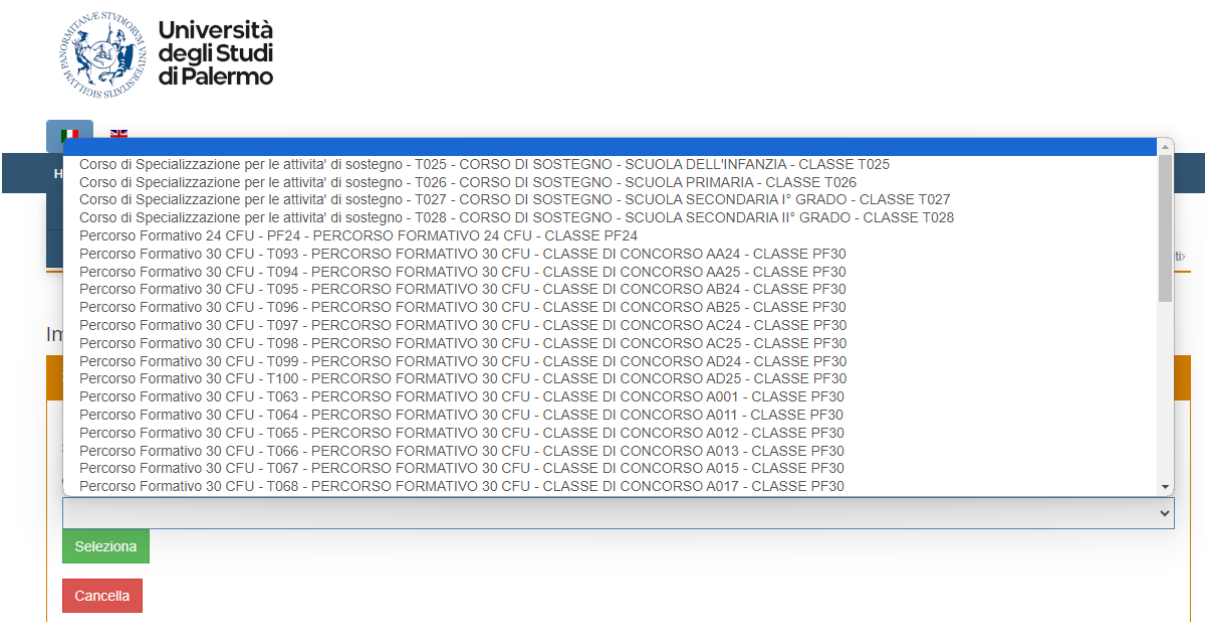

Nella schermata successiva, verrà visualizzato un riepilogo delle scelte effettuate precedentemente.

All'interno del box "**Dichiarazioni**" si dovrà selezionare con quale requisito di accesso di intende effettuare l'immatricolazione. Si potrà inoltre richiedere la convalida dei CFU spuntando la casella **"Richiesta di convalida CFU"**. Clicca sul pulsante "**Calcola tasse**".

Immatricolazione o Richiesta Certificazione 24 CELL2023/2024

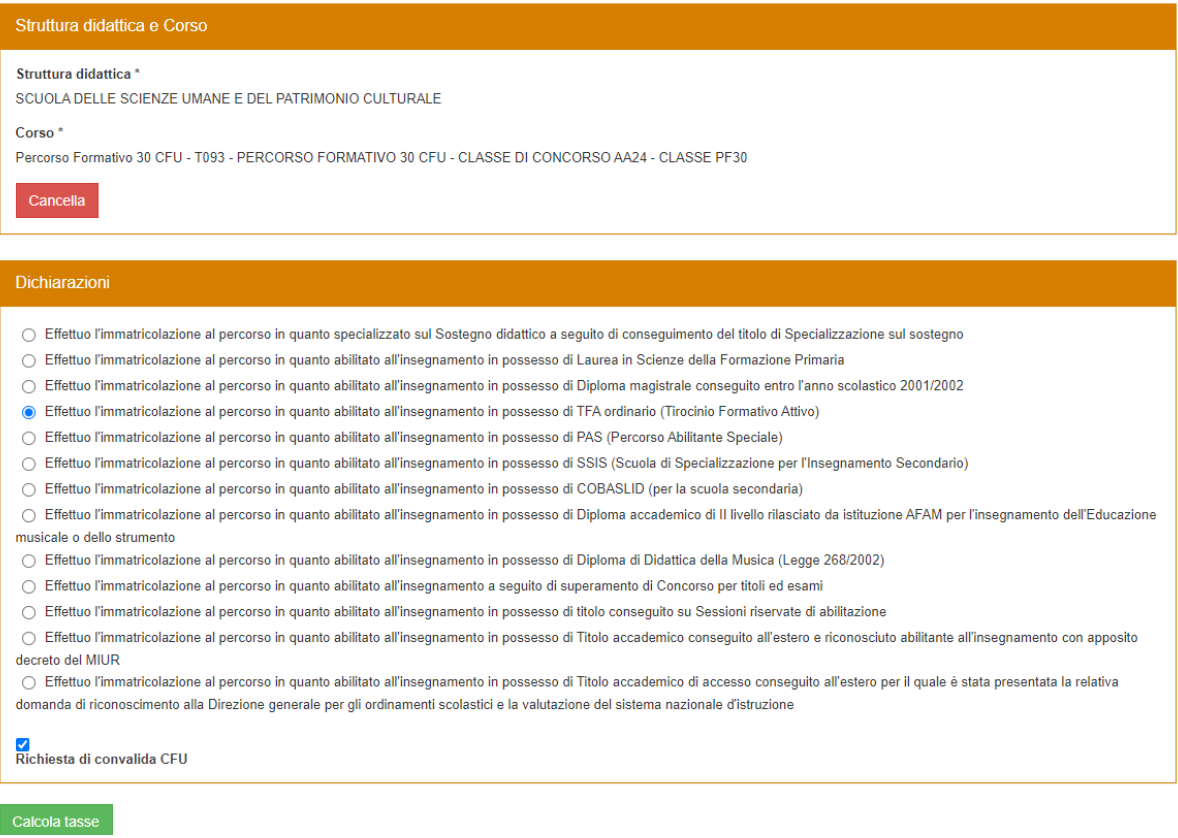

Successivamente si dovranno caricare i seguenti **documenti obbligatori**:

- Copia documento di identità in corso di validità firmato (pdf);
- Autocertificazione insegnamenti sostenuti da convalidare (pdf) *Obbligatorio solo se precedentemente è stata spuntata la casella "Richiesta convalida CFU"*;
- Modello A Autocertificazione dei requisiti per l'iscrizione ai Percorsi di formazione iniziale 30 [CFU](https://www.unipa.it/didattica/cfi/.content/documenti/MODELLO-A-requisiti-Percorsi-30-cfu.pdf) (pdf);
- Modello B [Autocertificazione dei titoli di accesso alla classe di concorso per la quale si](https://www.unipa.it/didattica/cfi/.content/documenti/MODELLO-B-titoli-di-accesso-alla-classe-di-concorso.pdf)  [intende conseguire la nuova abilitazione](https://www.unipa.it/didattica/cfi/.content/documenti/MODELLO-B-titoli-di-accesso-alla-classe-di-concorso.pdf) (pdf);
- Autocertificazione dei titoli di laurea conseguiti con piano di studi ed esami sostenuti (pdf). *Bisognerà allegare il titolo posseduto tra: Laurea di Vecchio Ordinamento; Laurea triennale + Laurea Specialistica, Laurea triennale + Laurea Magistrale; Laurea Magistrale a Ciclo Unico.*

Sono documenti opzionali:

- Buono Sconto o Buono Spesa (pdf) *Da allegare se si intende utilizzare la Carta Docente*;
- Autocertificazione di eventuali ulteriori titoli valutabili con piano di studi ed esami sostenuti (pdf) - *Da allegare se si è in possesso di ulteriori titoli*;
- Autocertificazione di eventuali corsi singoli sostenuti (pdf) *Da allegare se sono stati sostenuti dei corsi singoli.*

La dimensione massima dei pdf è di 15 MB.

Successivamente verrà mostrato il riepilogo delle "**Tasse e contributi obbligatori**".

Se si desidera utilizzare un **Buono Sconto/Buono Spesa (Carta Docente MIUR)** è necessario spuntare la casella e inserire il Codice Identificativo del Buono Sconto/Buono Spesa e l'importo (euro) del Buono Sconto/Buono Spesa.

Il saldo dei contributi universitari pari a euro 700 potrà essere versato dopo aver completato la procedura di iscrizione, compilando la pratica di "**Conguaglio tasse**". Il saldo dovrà essere versato entro e non oltre il 31/05/2024.

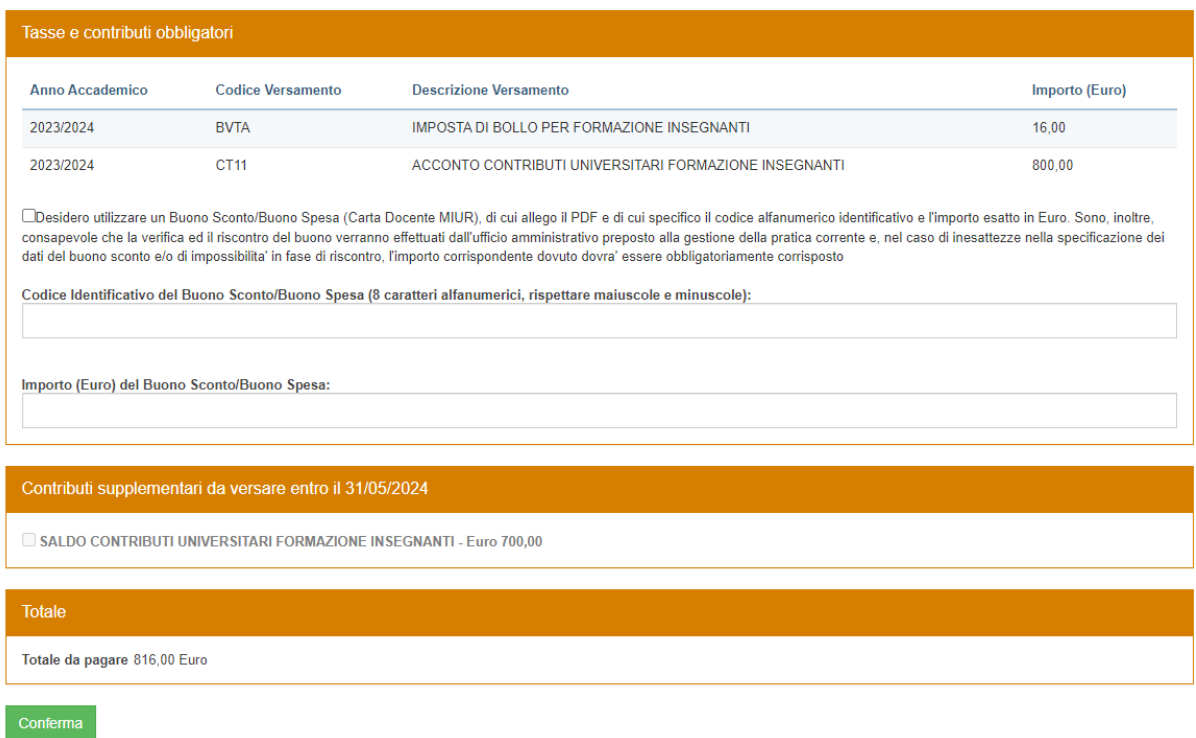

Dopo aver cliccato su "**Conferma**" verrà visualizzato il totale da pagare. Cliccando su "**Paga adesso pagoPA**" si potrà avviare il sistema di pagamento.

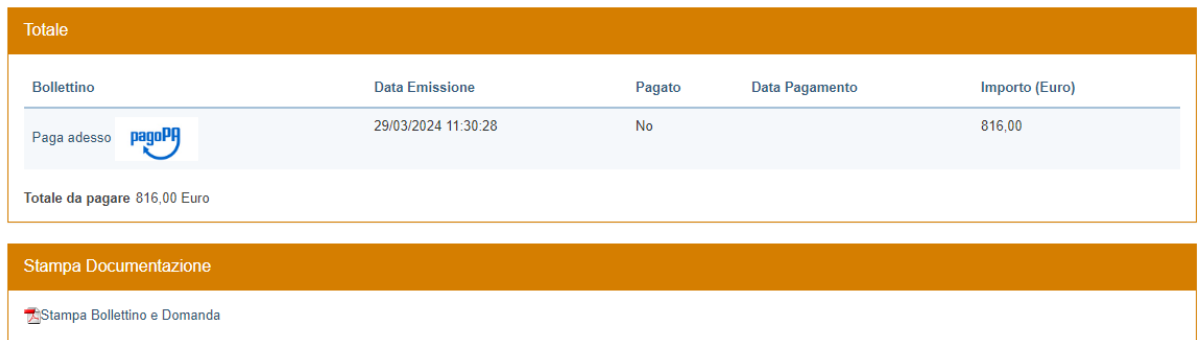

All'interno del box "**Stampa Documentazione**" si potrà scaricare il bollettino e la domanda di iscrizione.